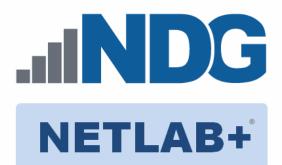

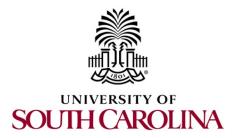

# **Open Virtual Switch v1.0**

## Installation and Configuration Guide

Document Version: 2024-04-08

Copyright © 2024 Network Development Group, Inc. www.netdevgroup.com

NETLAB+ is a registered trademark of Network Development Group, Inc. VMware is a registered trademark of VMware, Inc.

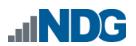

## Contents

| 1                                           | Intro | oduction                                            | 3 |  |
|---------------------------------------------|-------|-----------------------------------------------------|---|--|
|                                             | 1.1   | Introducing the Open Virtual Switch v1.0 Pod        | 3 |  |
| 2                                           | Plan  | ning4                                               | 1 |  |
|                                             | 2.1   | Pod Creation Workflow                               | 1 |  |
|                                             | 2.2   | Pod Resource Requirements                           | 5 |  |
|                                             | 2.3   | ESXi Host Server Requirements5                      | 5 |  |
|                                             | 2.4   | NETLAB+ Requirements                                | 5 |  |
|                                             | 2.5   | NETLAB+ Virtual Machine Infrastructure Setup6       | 5 |  |
|                                             | 2.6   | Software Requirements                               | 5 |  |
|                                             | 2.7   | Networking Requirements6                            |   |  |
| 3                                           | Soft  | ware and Licenses                                   |   |  |
|                                             | 3.1   | Downloading OVF Files                               |   |  |
|                                             | 3.1.1 | L Virtual Machine Credentials7                      | 7 |  |
| 4                                           | Mas   | ter Pod Configuration 8                             |   |  |
| 4.1 Deploying Virtual Machine OVF/OVA Files |       |                                                     |   |  |
|                                             | 4.1.1 |                                                     |   |  |
|                                             | 4.2   | NETLAB+ Virtual Machine Inventory Setup 11          |   |  |
|                                             | 4.3   | Building the Master Open Virtual Switch v1.0 Pod 12 |   |  |
|                                             | 4.3.1 | 0                                                   |   |  |
|                                             | 4.3.2 |                                                     |   |  |
|                                             | 4.3.3 |                                                     |   |  |
|                                             | 4.3.4 |                                                     |   |  |
|                                             | 4.3.5 |                                                     |   |  |
| 5                                           |       | Cloning 18                                          |   |  |
|                                             | 5.1   | Linked Clones and Full Clones                       |   |  |
|                                             | 5.2   | Creating User Pods18                                |   |  |
|                                             | 5.3   | Copying Your Master Pod to the Second Host 20       |   |  |
|                                             | 5.4   | Creating User Pods on the Second Host 22            |   |  |
|                                             | 5.5   | Assigning Pods to Students, Teams, or Classes 22    | 2 |  |

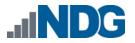

#### 1 Introduction

This document provides detailed guidance on performing the installation and configuration of the *Open Virtual Switch* v1.0 pod on the *NETLAB+ VE* system.

#### 1.1 Introducing the Open Virtual Switch v1.0 Pod

The *Open Virtual Switch* v1.0 pod is a 100% virtual machine pod consisting of a single virtual machine. This single virtual machine provides the environment for a student or a team to perform the *Open Virtual Switch* v1.0 labs.

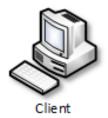

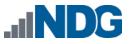

### 2 Planning

This guide provides specific information pertinent to delivering the *Open Virtual Switch* v1.0 pod. The <u>NETLAB+ Remote PC Guide Series</u> provides the prerequisite guidance for setting up your VMware infrastructure, including:

- An introduction to virtualization using NETLAB+
- Detailed setup instructions for standing up VMware vCenter and VMware ESXi
- Virtual machine and virtual pod management concepts using NETLAB+

This document assumes that you have set up virtual machine infrastructure in accordance with the <u>NETLAB+ Remote PC Guide Series</u>. The planning information below refers to specific sections in the *Remote PC Guide* when applicable.

### 2.1 Pod Creation Workflow

The following list is an overview of the pod setup process.

- 1. Obtain the master virtual machine images required for the master pod.
- 2. Deploy the master virtual machine images to your *VMware vCenter Appliance*.
  - a. Deploy virtual machines using **Thin Provisioning** to reduce storage consumption.
  - b. Make necessary adjustments to each virtual machine in the environment.
    - i. Insert/Verify manual **MAC** addresses.
    - ii. Change the default network to **SAFETY NET**.
    - iii. Any other configuration changes mentioned in this guide.
- 3. Import the deployed virtual machines to the *NETLAB+* Virtual Machine Inventory.
- 4. Activate or license the required software on each virtual machine when prompted.
- Take a snapshot of each virtual machine in the master pod labeled GOLDEN\_MASTER after all configurations and licensing have taken effect. The GOLDEN\_MASTER snapshot is used to clone virtual machine images for the user pods.
- 6. Use the *NETLAB+* **Pod Cloning** feature to create student pods from the master pod.
- 7. If multiple hosts are used in the *NETLAB+* environment, make a **Full Clone** of the master pod on the initial host (Host A) to the subsequent host (Host B) and so on using the *NETLAB+* **Pod Cloning** feature.

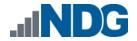

#### 2.2 **Pod Resource Requirements**

The Open Virtual Switch v1.0 course will consume 58.4 GB of storage per each master pod instance.

The following table provides details of the storage requirements for each of the virtual machines in the pod.

| Virtual Machine | OVF/OVA | Initial Master Pod<br>(Thin Provisioned) | Maximum<br>Allocated<br>Memory |
|-----------------|---------|------------------------------------------|--------------------------------|
| Client          | 21.0 GB | 58.4 GB                                  | 8 GB                           |
| Total           | 21.0 GB | 58.4 GB                                  | 8 GB                           |

#### 2.3 **ESXi Host Server Requirements**

Please refer to the NDG website for specific ESXi host requirements to support virtual machine delivery: https://www.netdevgroup.com/products/requirements/

The deployment of the Open Virtual Switch v1.0 pod requires VMware ESXi version of 6.0 or greater.

The number of **active** pods that can be used simultaneously depends Please on the NETLAB+ product license and the number of VMware ESXi host servers meeting the hardware requirements specifications.

For current ESXi server requirements and active pod count, refer to the following URL:

http://www.netdevgroup.com/support/remote pc.html#vm host server specificati ons.

#### 2.4 **NETLAB+** Requirements

Note

Installation of Open Virtual Switch v1.0 pods, as described in this guide, requires that you are running *NETLAB+ VE*.

Previous versions of NETLAB+ do not support requirements for the Open Virtual *Switch v1.0* course on the physical host servers.

Please refer to the <u>NETLAB+ Remote PC Guide Series</u>.

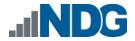

#### 2.5 NETLAB+ Virtual Machine Infrastructure Setup

The *NETLAB+ Virtual Machine Infrastructure* setup is described in the following sections of the <u>NETLAB+ Remote PC Guide Series</u>:

- Registering a Virtual Datacenter in NETLAB+
- Adding ESXi hosts in NETLAB+
- Proactive Resource Awareness

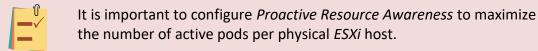

#### 2.6 Software Requirements

For the purpose of software licensing, each virtual machine is treated as an individual machine, PC, or server. Please refer to the specific vendor license agreements (and educational discount programs, if applicable) to determine licensing requirements for your virtual machines' software, operating system, and applications.

The minimum virtual infrastructure software required for standing up this pod is in the following table.

|                  | Virtual Infrastructure Requirements |
|------------------|-------------------------------------|
| Software Version |                                     |
| vSphere ESXi     | 6.0                                 |
| vCenter Server   | 6.0                                 |

Please refer to the *Software and Licenses* section regarding the software requirements for virtual machines in the pod.

#### 2.7 Networking Requirements

To accommodate the movement of large VMs, OVF/OVAs, and ISO disk images from one host to another, gigabit Ethernet or better connectivity is recommended to interconnect your NETLAB+, vCenter Server system, and ESXi host systems.

The two standard networking models recommended to interconnect your servers are described in detail in the *Networking Models* section of the <u>*Remote PC Guide Series,*</u> <u>*Volume 1 - Introduction and Planning*</u>.

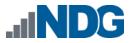

#### 3 Software and Licenses

#### 3.1 Downloading OVF Files

The virtual machines are made available as *Open Virtualization Format* (*OVF*) or *Open Virtualization Archive* (*OVA*) files. These files are available for download from *CSSIA*.

To request access to the preconfigured virtual machine templates from CSSIA:

- 1. Go to the CSSIA Resources page: <u>https://www.cssia.org/cssiaresources/</u>
- 2. Select CSSIA VM Image Sharing Agreement.
- 3. Complete and submit your access request by following the instructions on the request form.
- 4. *CSSIA* will provide, via email, password-protected download links. Access to the download links is provided only to customers who are current with their NETLAB+ support contract and are participants in the appropriate partner programs (*i.e., Cisco Networking Academy, VMware IT Academy, Red Hat Academy, and/or Palo Alto Networks*).
- 5. Once all virtual machines have been downloaded, they can be deployed following the steps in the appropriate pod installation guide. Each virtual machine is deployed individually.

#### 3.1.1 Virtual Machine Credentials

For your reference, the following table provides a list of the credentials for the systems in the pod:

| Machine | User name | Password |
|---------|-----------|----------|
| Client  | admin     | password |

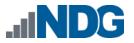

#### 4 Master Pod Configuration

#### 4.1 Deploying Virtual Machine OVF/OVA Files

Deploy on your host server the pod virtual machine *OVF/OVA* files you have downloaded.

- 1. Navigate to your **vSphere Client** using your management workstation, ensure that your downloaded *OVA/OVF* files are accessible on this machine, and then connect to your **vCenter Server**.
- 2. From the *vSphere Client* interface, navigate to Hosts and Clusters.
- 3. Right-click on the target ESXi Host Server and select Deploy OVF Template.
- 4. In the *Deploy OVF Template* window, on the *Select source* step, select the **Local File** radio button and click **Browse**.
- 5. Locate and select one of the VMs for the pod, click **Open**.

| VM Name | VM OS   | Virtual Machine OVA Name |
|---------|---------|--------------------------|
| Client  | Lubuntu | UofSC_OVS_FM.Client      |

Please Note Only one VM can be selected using this wizard. The process will have to be repeated for the remaining VMs.

- 6. Verify that the VM information populates next to the *Browse* button and click **Next**.
- 7. On the *Review details* step, make sure to fill the checkbox for **Accept extra configuration options** (*if present*) and click **Next**.
- 8. On the *Select name and folder* step, change the name of the virtual machine to something that is easy to manage. You can use the names provided in the list below as names for the virtual machines if you do not have a set naming convention. Select the appropriate **datacenter** and click **Next**.

| VM Name | VM OS   | Virtual Machine Deployment Name |
|---------|---------|---------------------------------|
| Client  | Lubuntu | UofSC_OVS_Master.Client         |

- 9. On the *Select Storage* step, choose the appropriate storage device and make sure that **Thin Provision** is selected. Click **Next**.
- 10. In the *Setup networks* section, select **SAFETY NET** as the destination and click **Next.**

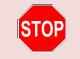

If *SAFETY NET* is not available, refer to the *Create a Safe Staging Network* section in the <u>*Remote PC Guide Series – Volume 2*</u>.

11. In the *Ready to complete* section, make sure **Power on after deployment** is **unchecked** and confirm the settings. Click **Finish**.

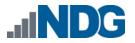

12. *vCenter* will begin deploying the virtual machine. This may take some time, depending on the speed of your connection, HDDs, etc.

#### 4.1.1 Modify Virtual Machines

Once the virtual machines are imported onto the host, verify the configurations. The following steps will guide you through the process.

- 1. In the *vSphere Client* interface, right-click on the imported virtual machine and select **Edit Settings**.
- 2. For all the virtual machines, manually assign the *MAC* addresses for each *NIC*. The table below identifies the *MAC* addresses per *NIC*.

| Virtual Machine     | NIC | MAC                       |                  |
|---------------------|-----|---------------------------|------------------|
| Client              | 1   | 00:50:56:b3:a9:05         |                  |
| Edit Settings Uof   |     | er.Client                 | >                |
| vii optor           | 15  |                           | ADD NEW DEVICE ~ |
| > CPU               |     | 4 ~                       | ١                |
| > Memory            |     | 8 v GB                    | · ·              |
| > Hard disk 1       |     | 60 😶 GB 🗸                 |                  |
| > SCSI controller 0 |     | LSI Logic Parallel        |                  |
| ✓ Network adapter 1 |     | SAFETY NET ~              |                  |
| Status              |     | Connect At Power On       |                  |
| Adapter Type        |     | E1000 ×                   |                  |
| MAC Address         |     | 00:50:56:b3:a9:05 Manual  | ~                |
| > Video card        |     | Specify custom settings ∨ |                  |
| VMCI device         |     |                           |                  |
| SATA controller 0   |     | AHCI                      |                  |
| > Other             |     | Additional Hardware       |                  |
|                     |     |                           |                  |
|                     |     |                           |                  |
|                     |     |                           |                  |
|                     |     |                           |                  |
|                     |     |                           |                  |

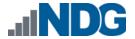

3. While in the *Edit Settings* window, click on the **VM Options** tab and expand the **VMware Tools** section. **Check** the checkbox for **Synchronize guest time with host/Synchronize at startup and resume** to enable the feature. Click **OK** to save the configuration.

| dit Settings UofSC_OVS_Master.Client |                                                                                                    |  |
|--------------------------------------|----------------------------------------------------------------------------------------------------|--|
| Virtual Hardware VM Options          |                                                                                                    |  |
| > General Options                    | VM Name: UofSC_OVS_Master.Client                                                                                                    |  |
| VMware Remote Console Options        | Lock the guest operating system when the last remote user disconnects                                                                         |  |
| > Encryption                         | Expand for encryption settings                                                                                                    |  |
| > Power management                   | Expand for power management settings                                                                                                    |  |
| VMware Tools                         |                                                                                                    |  |
| Power Operations                     | <ul> <li>Power On / Resume VM</li> <li>Shut Down Guest (Default) ~</li> <li>Suspend (Default) ~</li> <li>Restart Guest (Default) ~</li> </ul> |  |
| Tools Upgrades                       | Check and upgrade VMware Tools before each power on                                                                                           |  |
| Synchronize Time with Host (         | Synchronize at startup and resume (recommended)                                                                                               |  |
| Run VMware Tools Scripts             | <ul> <li>After powering on</li> <li>After resuming</li> <li>Before suspending</li> <li>Before shutting down guest</li> </ul>                  |  |
| > Boot Options                       | Expand for boot options                                                                                                    |  |
| > Advanced                           | Expand for advanced settings                                                                                                    |  |
| > Fibre Channel NPIV                 | Expand for Fibre Channel NPIV settings                                                                                                    |  |

CANCEL OK

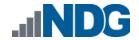

### 4.2 NETLAB+ Virtual Machine Inventory Setup

This section will guide you in adding your templates to the *Virtual Machine Inventory* of your *NETLAB+ VE* system.

- 1. Log in to your *NETLAB+ VE* system using the administrator account.
- 2. Select the Virtual Machine Infrastructure icon.

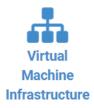

3. Click the Virtual Machine Inventory icon.

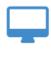

Virtual Machine Inventory

Import, clone, and manage the inventory of virtual machines to be used with NETLAB+.

4. Click the Import Virtual Machines button located at the bottom of the list.

Limport Virtual Machines

- 5. Select the appropriate datacenter from the list where your master VMs reside.
- 6. Select the checkbox next to the virtual machines you had just deployed and click **Import Selected Virtual Machines**.

Import Selected Virtual Machines

- 7. When the *Configure VMs* window loads, you can set your virtual machine parameters.
  - a. Check the dropdown box for the correct operating system for each imported virtual machine.
  - b. Change *Role* to **Master** for each VM.
  - c. Add any comments for each virtual machine in the last column.

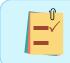

It is advised to leave the *Version* and *Build* numbers for reference when requesting *NDG* support.

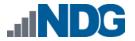

d. Verify your settings and click **Import (X) Virtual Machines** (notice the number in parenthesis is dynamic, depending on the amount of VMs selected).

Limport (1) Virtual Machines

- e. Verify all *Import Statuses* report back with *OK* and then click on the **Dismiss** button.
- f. Verify that your virtual machines show up in the inventory.

For additional information, please refer to the <u>NETLAB+ VE Administrator Guide</u>.

#### 4.3 Building the Master Open Virtual Switch v1.0 Pod

This section will assist you in adding the *Open Virtual Switch v1.0* pod to your *NETLAB+* system.

#### 4.3.1 Enabling Labs in Course Manager

Please refer to the *Course Manager* section *of the <u>NETLAB+ VE Administrator Guide</u>* on how to enable content. Please install the **UofSC – Open Virtual Switch – v1.0** course.

#### 4.3.2 Create the Master Pod

- 1. Log into **NETLAB+ VE** with the *administrator* account.
- 2. Select the **Pods** icon.

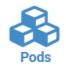

3. Create a new pod by scrolling to the bottom and clicking the **Create New Pod** button.

Create New Pod

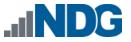

4. Then, click on the **UofSC Open Virtual Switch** pod entry from the list of installed pod types.

| UNIVERSITY OF<br>SOUTH CAROLINA<br>Open Virtual Switch | UofSC Open Virtual Switch<br>The Open Virtual Switch training provides a detailed, hands-on experience to understand and<br>configure Open Virtual Switch (OVS).<br>2024 Copyright (C) Network Development Group, Inc.<br>https://www.netdevgroup.com/support/tech_support.html |
|--------------------------------------------------------|----------------------------------------------------------------------------------------------------|
|--------------------------------------------------------|----------------------------------------------------------------------------------------------------|

5. On the *New Pod* window, input a value into the **Pod ID** and **Pod Name** fields. Click **Next**.

| le New Pod |                                       |                      |
|------------|---------------------------------------|----------------------|
| Pod Type   | SOUTH CAROLINA<br>Open Virtual Switch | Used Pod IDs         |
| Pod ID     | 1000                                  | 1005<br>1010<br>1015 |
| Pod Name   | UofSC_OVS_H120_M1000                  | 1020<br>1025 -       |
|            | S Next G Help                         |                      |

The **Pod ID** determines the order in which the pods will appear in the scheduler. It is best practice to use a block of sequential ID numbers for the *Pod Id* that allows for the number of pods you are going to install.

The *Pod Name* identifies the pod and is unique per pod. Here we used the name of the lab set or course in a shortened form along with a host identifier (H120), the type and number of the pod (M1000).

6. To finalize the wizard, click **OK**.

For additional information, please refer to the <u>NETLAB+ VE Administrator Guide</u>.

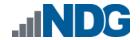

#### 4.3.3 Attach Virtual Machines to the Master Pod

Update the master pod to associate the virtual machines with the newly created pod.

1. Select the **Open Virtual Switch v1.0** master pod from the pod list.

| 1000 | Open Virtual Switch | UofSC_OVS_H120_M1000 |
|------|---------------------|----------------------|
|------|---------------------|----------------------|

2. Click on the **Action** dropdown next to the virtual machine you are about to assign and select **Attach VM**.

|         | PC Name      | VM           | Operating System  | VM Role | Runtime Host                                     | Actio |
|---------|--------------|--------------|-------------------|---------|--------------------------------------------------|-------|
| -       | Client       | ABSENT       |                   |         |                                                  | -     |
| Dismiss | Pod Settings | 션] Clone Pod | Wiew Reservations |         | <ul><li>View</li><li>Settings</li></ul>          |       |
|         |              |              |                   |         | <ul> <li>Attach VM</li> <li>Remove VM</li> </ul> | From  |

3. Select the corresponding virtual machine from the inventory list.

| Client (select virtual machine) |                    |        |  |  |  |  |
|---------------------------------|--------------------|--------|--|--|--|--|
| Virtual Machine Name            | Operating System 🗘 | Role 🗘 |  |  |  |  |
| UofSC_OVS_Master.Client         | Linux              | Master |  |  |  |  |

4. Click **OK** to confirm the VM attachment.

#### 4.3.4 Create Snapshots for the Master Virtual Machines

In order to proceed with pod cloning, snapshots must be created on each of the pod's virtual machines.

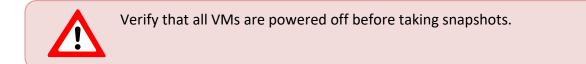

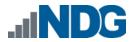

1. Make sure to view the **Open Virtual Switch v1.0** master pod you just assigned machines to. In the pod view, click on the dropdown menu option underneath the *Action* column for a specific VM and select **Snapshots**.

| Remo   | ote PC 1    |                                 |                  |           |                                         |       |
|--------|-------------|---------------------------------|------------------|-----------|-----------------------------------------|-------|
|        | PC Name     | VM                              | Operating System | VM Role R | untime Host                             | Actio |
| ۵      | Client      | UofSC_OVS_Master.Client         | Linux            | MASTER    |                                         | -     |
| Dismis | ss 🕼 Pod Se | ettings 🖉 Clone Pod 🗎 View Rese | ervations        |           | <ul><li>View</li><li>Settings</li></ul> |       |
|        |             |                                 |                  |           | Attach VM     Remove VM From            | m     |
|        |             |                                 |                  |           | Snapshots                               |       |

2. In the *Snapshot Manager* window, click on the **Take** button. This will take a snapshot of the current state of the virtual machine.

| Snapshot Manager    |                           |
|---------------------|---------------------------|
| P                   | Name:<br>Description:     |
| 📑 Take 🗟 Delete All | 💿 Go To 🛛 🛃 Edit 🕞 Delete |
| O Dismiss           |                           |

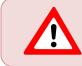

Any changes made after this will require a new snapshot or those changes will not reflect in the reset state of the pod or its clones.

3. In the *Take Snapshot* window, type GOLDEN\_MASTER into the *Name* text field, or you may choose another naming convention as long as it is consistent for easy management. Click **OK**.

| Take Snapshot |
|---------------|
| Name:         |
| GOLDEN_MASTER |
| Description:  |
| 1             |
|               |
| OK Cancel     |

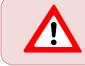

It is recommended to use *GOLDEN\_MASTER* as the snapshot name when working with normalized pod types.

4. In the *Snapshot Manager* window, notice the snapshot is created. Click the **Dismiss** button.

| Snapshot Manager  |                                        |
|-------------------|----------------------------------------|
| E- OLDEN_MASTER   | Name:<br>GOLDEN_MASTER<br>Description: |
| Take 📴 Delete All | 💿 Go To 🛛 🔯 Edit 🖉 Delete              |
| O Dismiss         |                                        |

At this point it is good to verify that you have only one snapshot on the virtual machine. Multiple snapshots increase the likelihood of having problems, especially if the snapshots are named the same. Also, the more snapshots a virtual machine has, the slower the performance and the more drive space is used.

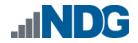

#### 4.3.5 Set the Revert to Snapshot

1. Make sure to view the **Open Virtual Switch v1.0** master pod you just created snapshots for. In the pod view, click on the dropdown menu option underneath the *Action* column and select **Settings**.

| Rem  | note PC 🚺       |                                    |                               |                                         |     |
|------|-----------------|------------------------------------|-------------------------------|-----------------------------------------|-----|
|      | PC Name         | VM                                 | Operating System              | VM Role Runtime Host                    | Act |
| Į.   | Client          | UofSC_OVS_Master.Client            | Linux                         | MASTER                                  | E   |
|      |                 |                                    |                               |                                         |     |
| Dism | iss 🛛 🕼 Pod Se  | ettings 🛛 🖓 Clone Pod 🛛 🛗 View Res | ervations 🔒 Configure Pod ACL | View                                    | -   |
| Dism | iiss 🛛 🕜 Pod Se | ettings 🗗 Clone Pod 🗯 View Reso    | ervations Configure Pod ACL   | <ul><li>View</li><li>Settings</li></ul> | ]   |
| Dism | iiss 🕜 Pod Se   | ettings 🖉 Clone Pod 🗯 View Rese    | ervations Configure Pod ACL   |                                         | 1   |
| Dism | iiss 🕜 Pod Se   | ettings 🗗 Clone Pod 🛗 View Reso    | ervations Configure Pod ACL   | Settings                                |     |

2. In the virtual machine's *Settings* window, click on the *Revert to Snapshot* dropdown and select **GOLDEN\_MASTER** and then click the **Submit** button.

This sets the snapshot on the virtual machine that will get reverted to each time the pod is scheduled.

| Å Client Settings      |                                                                                                    |  |
|------------------------|----------------------------------------------------------------------------------------------------|--|
| PC Name                | Client                                                                                                    |  |
| РС Туре                | Virtual Machine                                                                                                    |  |
| Datacenter             |                                                                                                    |  |
| Virtual Machine        | UofSC_OVS_Master.Client                                                                                                    |  |
| Role                   | Master                                                                                                    |  |
| Revert to Snapshot     | GOLDEN_MASTER -                                                                                                    |  |
| Shutdown Preference    | Graceful Shutdown                                                                                                    |  |
| Guest Operating System | Linux -                                                                                                    |  |
| Options                | <ul> <li>enable remote display auto-configuration</li> <li>enable network auto-configuration</li> <li>enable advanced setting auto-configuration</li> <li>enable minimum requirements verification</li> </ul> |  |
| <b>⊘</b> s             | ubmit Cancel CHelp                                                                                                    |  |

3. Click **OK** to confirm.

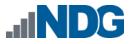

#### 5 Pod Cloning

This section will help you create multiple student pods. The following sections describe the *NETLAB+* pod cloning feature used to create student pods on one or two host systems.

#### 5.1 Linked Clones and Full Clones

*NETLAB+* can create *linked clones* or *full clones*.

A **linked clone** (or linked virtual machine) is a virtual machine that shares virtual disks with the parent (or master) virtual machine in an ongoing manner. This conserves disk space and allows multiple virtual machines to use the same software installation. Linked clones can be created very quickly because most of the disk is shared with the parent VM.

A **full clone** is an independent copy of a virtual machine that shares nothing with the parent virtual machine after the cloning operation. The ongoing operation of a full clone is entirely separate from the parent virtual machine.

#### 5.2 Creating User Pods

The following section describes how to create user pods on the same *VMware Host* system that holds your master pod's virtual machines. In this scenario, we will create linked virtual machines using the *NETLAB+* pod cloning utility.

- 1. Log in to **NETLAB+ VE** with the *administrator* account.
- 2. Select the **Pods** icon.

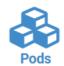

- 3. Click on your master pod.
- 4. Make sure the pod is offline by selecting Take Pod Offline.
- 5. Click the **Clone Pod** button to create a new pod, based on the settings and snapshots of this pod.

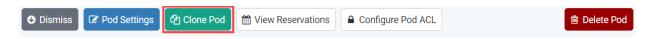

6. Input a new ID value into the **New Pod ID** field. It is advised to keep the pods in numerical order. If the pod IDs are not in numerical order, they will not show up in the scheduler in numerical order. Click **Next**.

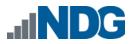

7. Enter a name for the cloned pod into the **New Pod Name** field. For example, **UofSC\_OVS\_H120\_S1001**. Click **Next**.

The *Pod Name* identifies the pod and is unique per pod. Here we used the name of the lab set or course in a shortened form along with a host identifier (H120), the type and number of the pod (S1001).

8. When the action has finished processing, you are presented with a settings screen. Notice each VM has its own tab. Go through each tab and verify the following:

Source Virtual Machine:

a. *From Snapshot* should be set to the **GOLDEN\_MASTER** snapshot you created previously.

Target Virtual Machine:

- a. For *Type*, verify that **Linked** is selected.
- b. For *Role*, verify that the **Normal** role is selected.
- c. For *Take Snapshot*, verify that **GOLDEN\_MASTER** is inputted.
- d. For *Copy BIOS UUID*, only choose this option if you wish to preserve the sources VM's BIOS UUID for the targeted clone VM (when this option is checked, it can help with keeping licensing intact such as *Microsoft Windows Licensing/Activation*).

| Client        |                         |   |               |                |                             |
|---------------|-------------------------|---|---------------|----------------|-----------------------------|
|               | Source Virtual Machine  |   | $\rightarrow$ |                | Target Virtual Machine      |
| VM Name       | UofSC_OVS_Master.Client | • |               | VM Name        | UofSC_OVS_H120_S1001 Client |
| From Snapshot | GOLDEN_MASTER           | - |               | Туре           | Linked 👻                    |
|               |                         |   |               | Role           | Normal 👻                    |
|               |                         |   |               | Runtime Host   |                             |
|               |                         |   |               | Datastore      | •                           |
|               |                         |   |               | Storage        | On Demand 👻                 |
|               |                         |   |               | Take Snapshot  | GOLDEN_MASTER               |
|               |                         |   |               | Copy BIOS UUID | disabled                    |

9. When you are done changing settings, click **Clone Pod**. This should complete within a minute as we are creating linked virtual machines.

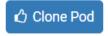

10. When the pod clone process is finished, click **OK**.

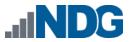

- 11. If you want to dedicate this pod to a particular class, team, or student, use the *Pod ACLs* feature. For details, see the <u>NETLAB+ VE Instructor Guide</u>.
- 12. Click the **Online** Button on the *Pod Management* page to make the pod available.

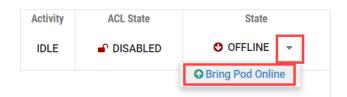

The user pod can now be reserved. When the reservation becomes active, *NETLAB+* will automatically configure virtual machines and virtual networking for your new pod.

The GOLDEN\_MASTER snapshot is the starting point for all pods. We recommend that you reserve the 1st pod and conduct some labs to make sure the snapshot images work correctly. If there are defects, make corrections to the images to the master pod and retake the GOLDEN\_MASTER snapshot before creating additional pods.

#### 5.3 Copying Your Master Pod to the Second Host

For this task, we will use the pod cloning utility to copy our master pod to the second host.

- 1. Log in to *NETLAB+* with the administrator account.
- 2. Select the Pods icon.

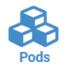

- 3. Click on the master pod.
- 4. Make sure the pod is offline by selecting **Take Pod Offline**.
- 5. Click the **Clone** button to create a new pod, based on the settings of this pod.

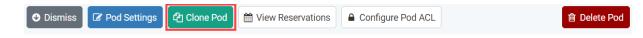

6. Input a new ID value into the **New Pod ID** field. It is advised to keep the pods in numerical order. If the pod IDs are not in numerical order, they will not show up in the scheduler in numerical order. Click **Next**.

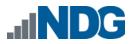

7. Enter a name for the cloned pod into the **New Pod Name** field. For example, **UofSC\_OVS\_H130\_M1000**. Click **Next**.

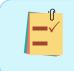

The *Pod Name* identifies the pod and is unique per pod. Here we used the name of the lab set or course in a shortened form along with a host identifier (H130), the type and number of the pod (M1000).

8. When the action has finished processing, you are presented with a settings screen. Notice each VM has its own tab. Go through each tab and verify the following:

Source Virtual Machine:

a. *From Snapshot* should be set to the **GOLDEN\_MASTER** snapshot you created previously.

Target Virtual Machine:

- a. For *Type*, verify that **Full** is selected.
- b. For *Role*, verify that the **Master** role is selected.
- c. For Take Snapshot, verify that GOLDEN\_MASTER is inputted.
- d. For *Runtime Host*, select the second host system (which should be different than the system you are cloning from).
- e. For *Copy BIOS UUID*, only choose this option if you wish to preserve the sources VM's BIOS UUID for the targeted clone VM (when this option is checked, it can help with keeping licensing intact such as *Microsoft Windows Licensing/Activation*).

| Client        |                         |   |               |                |                       |            |  |
|---------------|-------------------------|---|---------------|----------------|-----------------------|------------|--|
|               | Source Virtual Machine  |   | $\rightarrow$ |                | Target Virtual Machin | e          |  |
| VM Name       | UofSC_OVS_Master.Client | - |               | VM Name        | UofSC_OVS_H130_M1     | 000 Client |  |
| From Snapshot | GOLDEN_MASTER           | ~ |               | Туре           | Full 👻                |            |  |
|               |                         |   |               | Role           | Master 👻              |            |  |
|               |                         |   |               | Runtime Host   |                       | ~          |  |
|               |                         |   |               | Datastore      |                       | •          |  |
|               |                         |   |               | Storage        | On Demand             | •          |  |
|               |                         |   |               | Take Snapshot  | GOLDEN_MASTER         |            |  |
|               |                         |   |               | Copy BIOS UUID | disabled              |            |  |

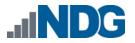

9. When you are done changing settings, click **Clone Pod**. This may take up to 30 minutes as full copies are being made. You may navigate away from the cloning progress screen, and then later return to the pod to check progress.

🖒 Clone Pod

- 10. When the pod clone process is finished, click **OK**.
- 11. It is likely that you will need to reactivate the licensing on any Windows VMs in the Master pod on the second (third, etc.) host. Please test the master pod prior to cloning student pods.

#### 5.4 Creating User Pods on the Second Host

To create user pods on the second host, repeat the steps to create user pods on the first host (see *Creating User Pods*), substituting the second master pod (created in the previous section) as the cloning source.

#### 5.5 Assigning Pods to Students, Teams, or Classes

Please refer to the <u>NETLAB+ VE Instructor Guide</u> for details on using the *Pod ACLs* feature.